# efk c la

# Guía de creación de monedero MetaMask Premios Eficacia 2023

#### ¿Cómo crear tu monedero?

## ¿No tienes un monedero? Sigue nuestra guía y aprende a crearte tú monedero.

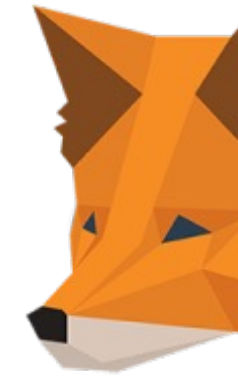

#### Paso 1

## Descarga MetaMask

Aunque está disponible en iOS y Android, recomendamos utilizar la versión PC. MetaMask en PC funciona como una extensión del explorador Google Chrome. Para descargar MetaMask, visitamos el siguiente link: MetaMask Chrome Extension. Y añadimos la extensión a nuestro explorador.

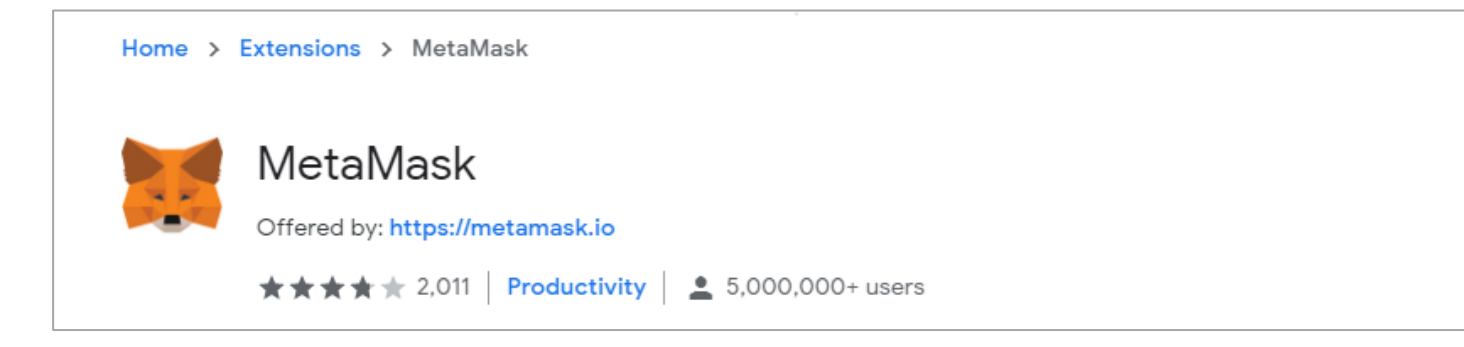

#### Paso 2 Instala MetaMask

Empezamos el proceso de instalación con un clic en "Empezar" y, al ser nuestra primera vez en MetaMask, seleccionamos "Crear una cartera".

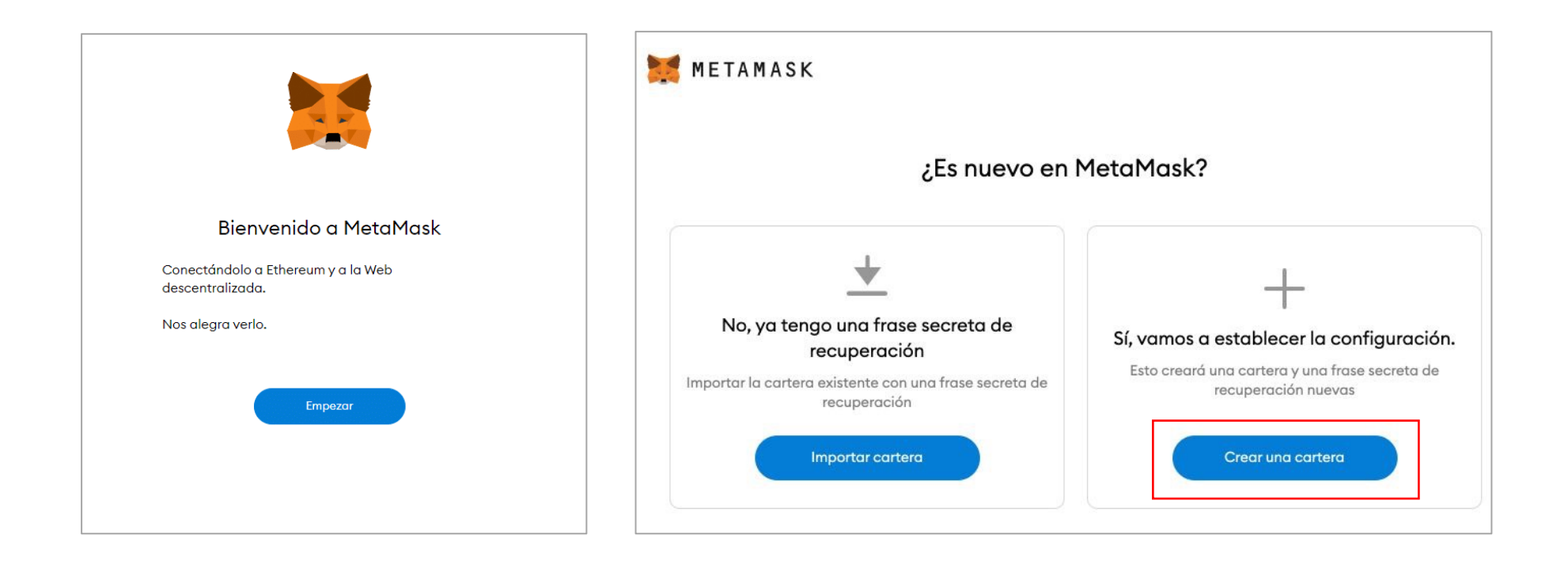

#### Paso 3 Acepta los términos y crea un password seguro

Lee y acepta las condiciones de MetaMask. Como verás, MetaMask prioriza la privacidad de sus usuarios y transacciones.

Crea un password y guárdalo en algún lugar seguro. MetaMask no recoge emails ni datos personales, y no podrás recuperarlo.

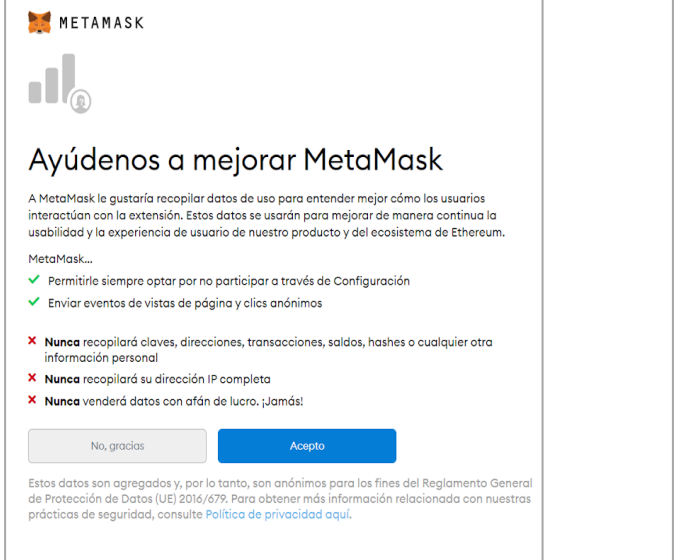

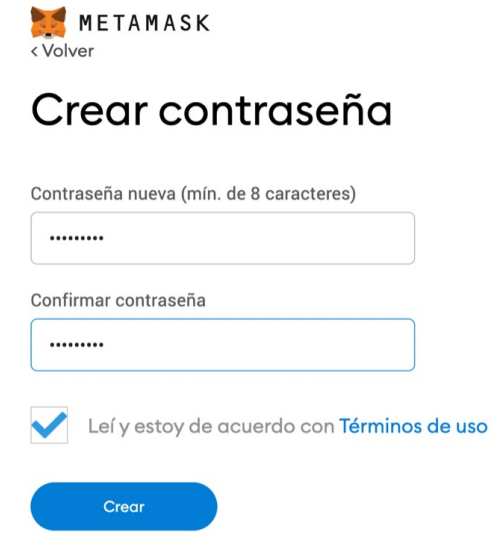

#### **Importante:**

Este password se asocia al dispositivo donde estás creando el monedero, pero no al monedero.

Para acceder a tu monedero en otro dispositivo usarás la llamada "seed phrase" o "frase secreta de recuperación".

#### Paso 4

## La frase secreta

La frase secreta es una combinación aleatoria de palabras que te sirve para importar / acceder a tu monedero en un nuevo dispositivo con MetaMask.

Debes asegurarte de no perder o comprometer esta clave, ya que son las llaves de acceso (para ti o cualquiera) a tu dispositivo.

Puedes visualizar tu frase de seguridad haciendo click en el candado.

#### METAMASK

<Volver

### Frase secreta de respaldo

La frase secreta de respaldo facilita la creación de una copia de seguridad y la restauración de su cuenta.

ADVERTENCIA: No revele su frase de respaldo. Cualquier persona que tenga esta frase puede robarle los ethers.

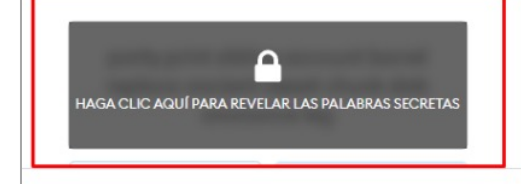

#### Sugerencias:

Guarde esta frase en un administrador de contraseñas como IPassword.

Anote esta frase en un papel y quárdelo en un lugar seguro. Si quiere aún más seguridad, anótela en varios papeles y guárdelos en dos o tres lugares distintos.

Memorice esta frase.

Descargue esta frase secreta de respaldo y guárdela en un medio de almacenamiento o disco duro externo cifrado.

#### **Importante:**

El "Seed phrase" o "frase secreta de recuperación" es irrecuperable, por lo que es importante que la guardes en un lugar seguro.

#### Paso 5

#### Escribe tu frase secreta

La frase secreta es un elemento clave. Para asegurar que la tienes correctamente guardada, completa este paso siguiendo las palabras desde donde las hayas apuntado y almacenado. Solo debes hacer clic en las palabras que has apuntado en el paso previo.

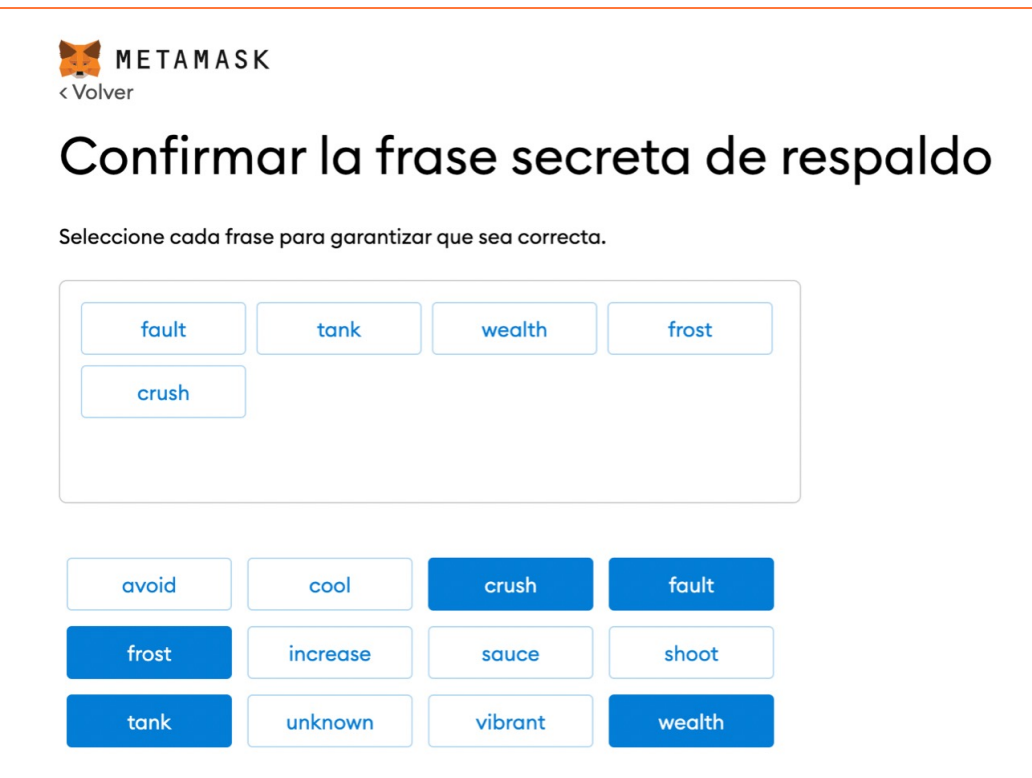

#### Paso 6

## ¡Enhorabuena! Ya tienes tu monedero

A partir de ahora ya tienes tu monedero configurado y podrás alamacenar en el tu(s) Premio(s) Eficacia.

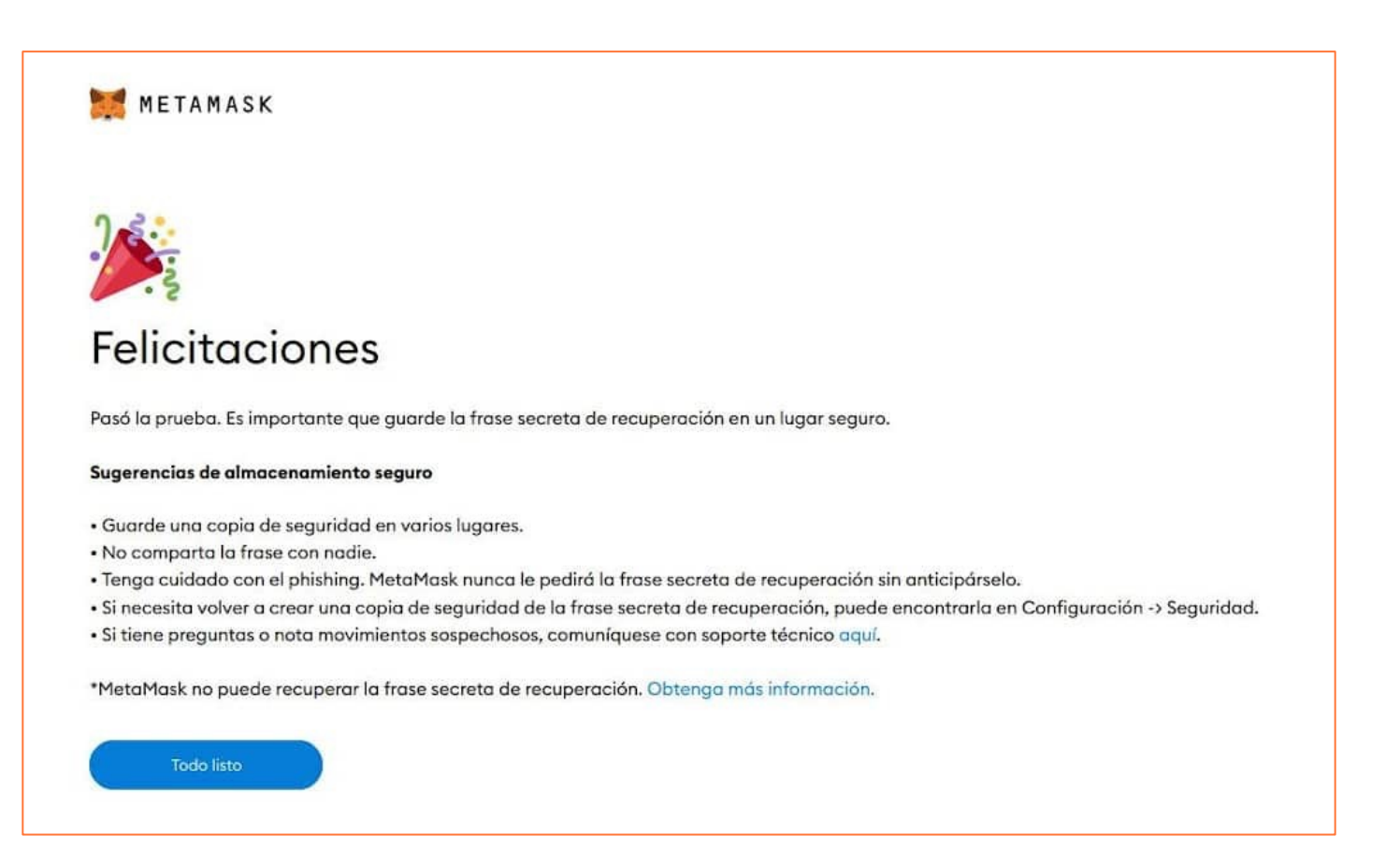

#### Paso 7 Accede a tu MetaMask

A partir de ahora, podrás verlo en tu explorador Google Chrome, haciendo click en su logo en la parte superior derecha de la pantalla.

A partir de ahora, podrás verlo en tu explorador Google Chrome, haciendo click en su logo en la parte superior derecha de la pantalla.

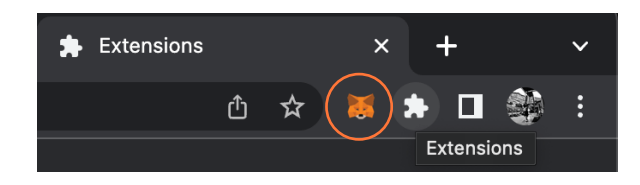

Puedes desbloquearlo fácilmente con el password creado en el paso 3.

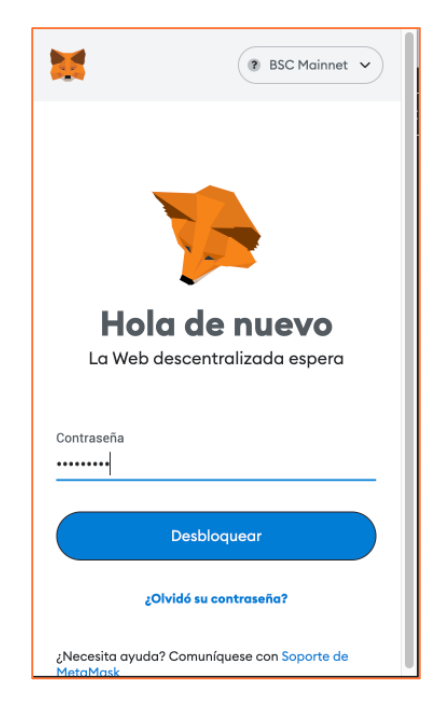

## Paso 8 Solicita tu Premio Eficacia NFT

Para que enviemos la copia NFT de tu Premio, accede al sitio web https://premioseficaci haz clic en el botón "Reclama tu copia" para abrir el formulario.

## ¿Ya tienes un monedero?

**P** RECLAMA TU COP

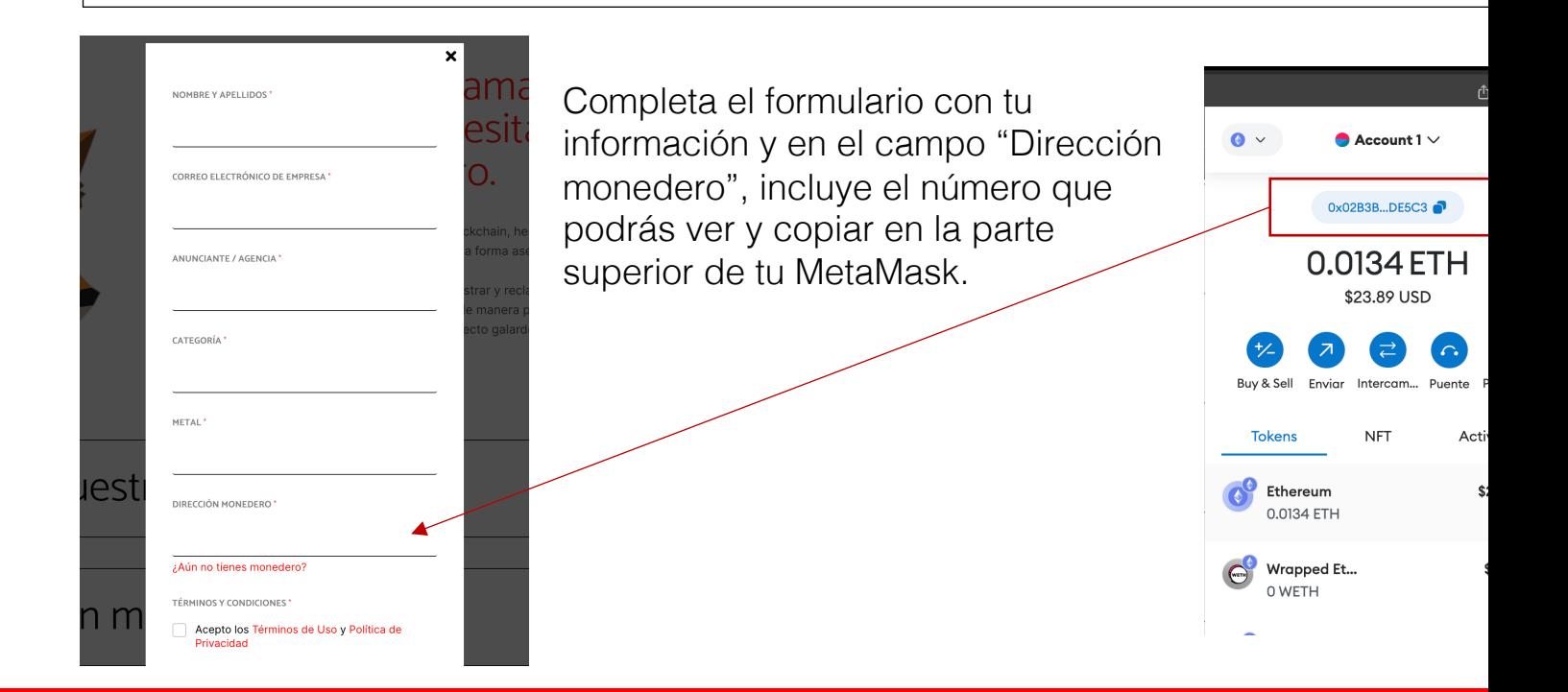

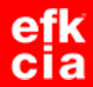

# ¡Enhorabuena! Ya has reclamado tu copia NFT

El equipo revisará que todo está correcto y te enviará un mensaje de confirmación y la copia NFT a tu monedero.

> Para cualquier duda o pregunta, no dudes en escribirnos a premioseficacianft@superreal.io.